# **Visio box**

Mode d'emploi

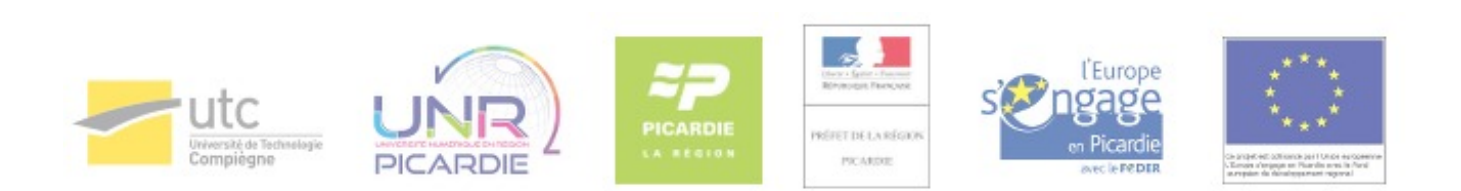

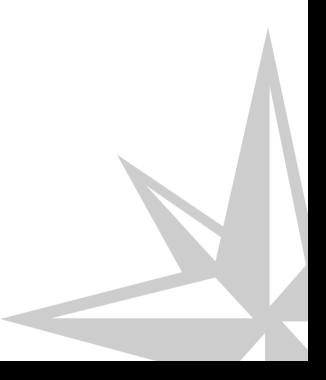

Mode d'emploi

# **Table des matières**

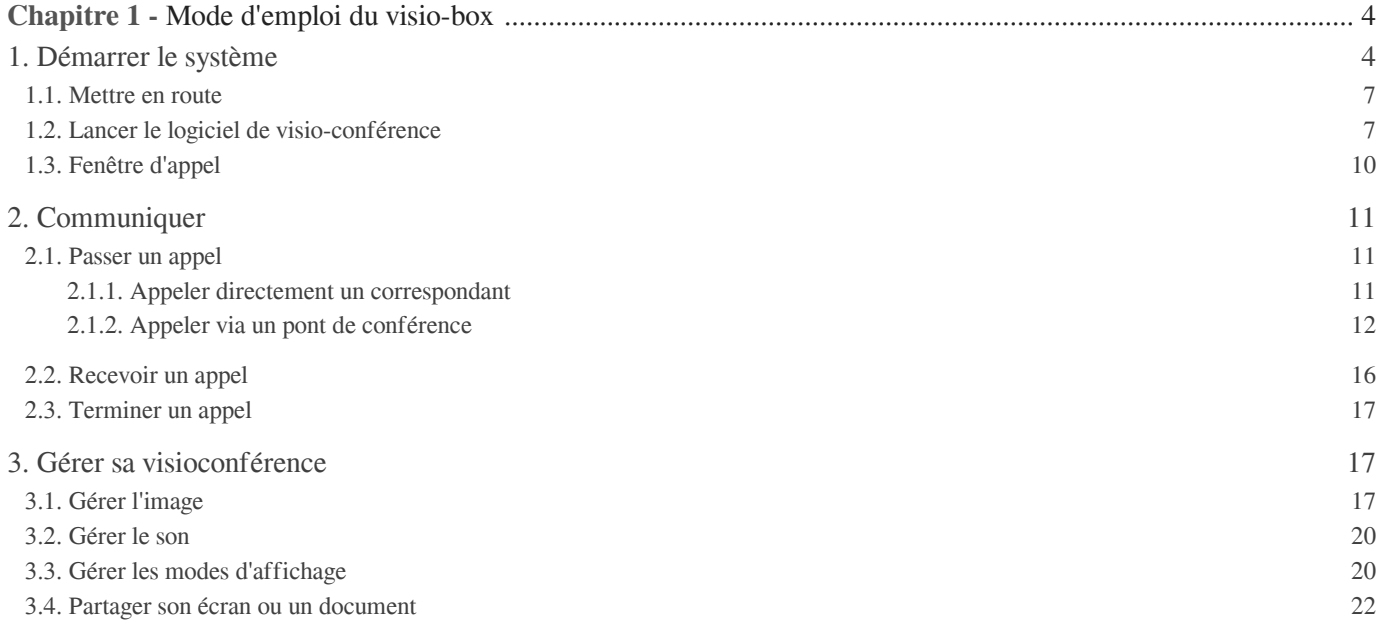

# Chapitre 1

# <span id="page-3-0"></span>**Mode d'emploi du visio-box**

#### **De quoi s'agit-il ?**

On part du constat que les salles de visioconférences, qui servent également de salles de réunion, sont difficilement disponibles et également parfois surdimensionnées pour des visios avec peu de participants côté UTC.

Ce constat a débouché sur la conception et implémentation de salles de petite taille (3 à 4 personnes). Le "visio-box" est une une salle optimisée pour la visioconférence et permettant de faire des enregistrements vidéo individualisés.

Dans un lieu optimisé pour la visioconférence, les personnes présentes pourront réaliser des communications en visioconférence "immersive" c'est-à-dire en bénéficiant d'une image proche de la taille réelle des participants à distance.

## <span id="page-3-1"></span>1. **Démarrer le système**

Le visiobox est composé :

- d'un ordinateur (écran de gauche) relié au combiné micro-conférencier et caméra
- d'un écran (à droite) pour projeter le contenu d'un ordinateur portable en parallèle de la visioconférence

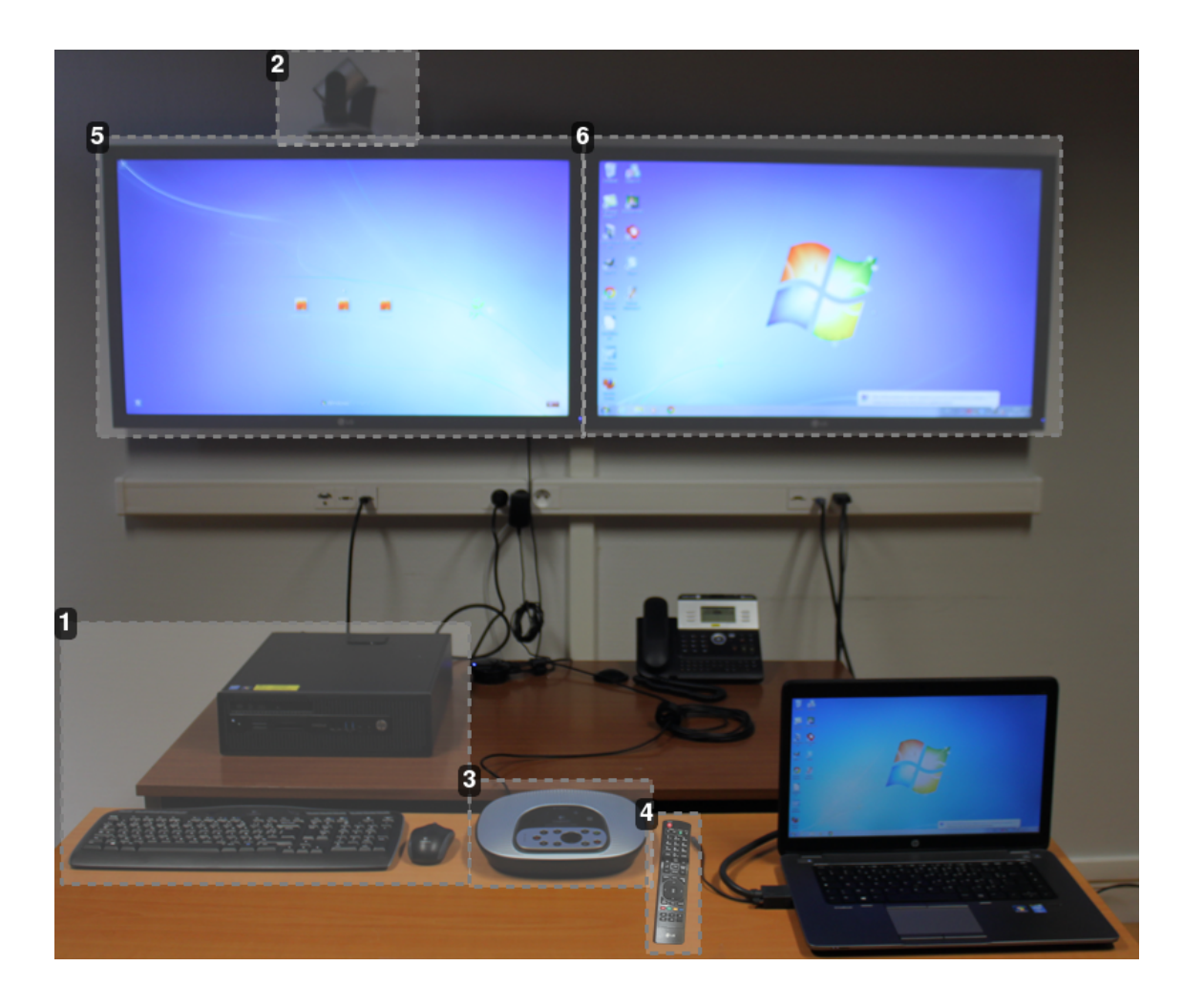

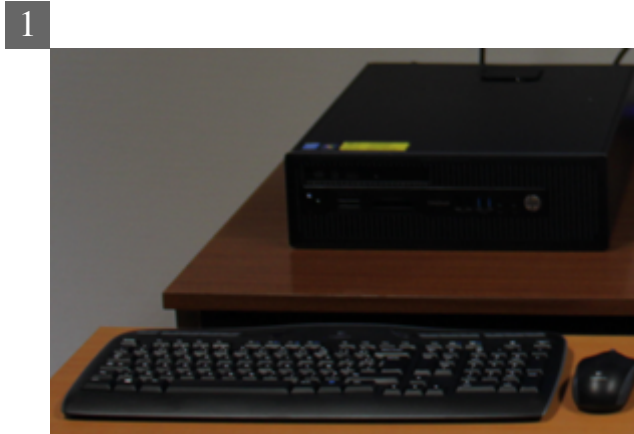

Ordinateur , clavier et souris

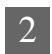

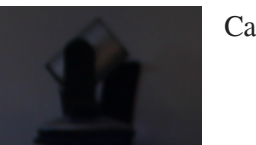

Caméra

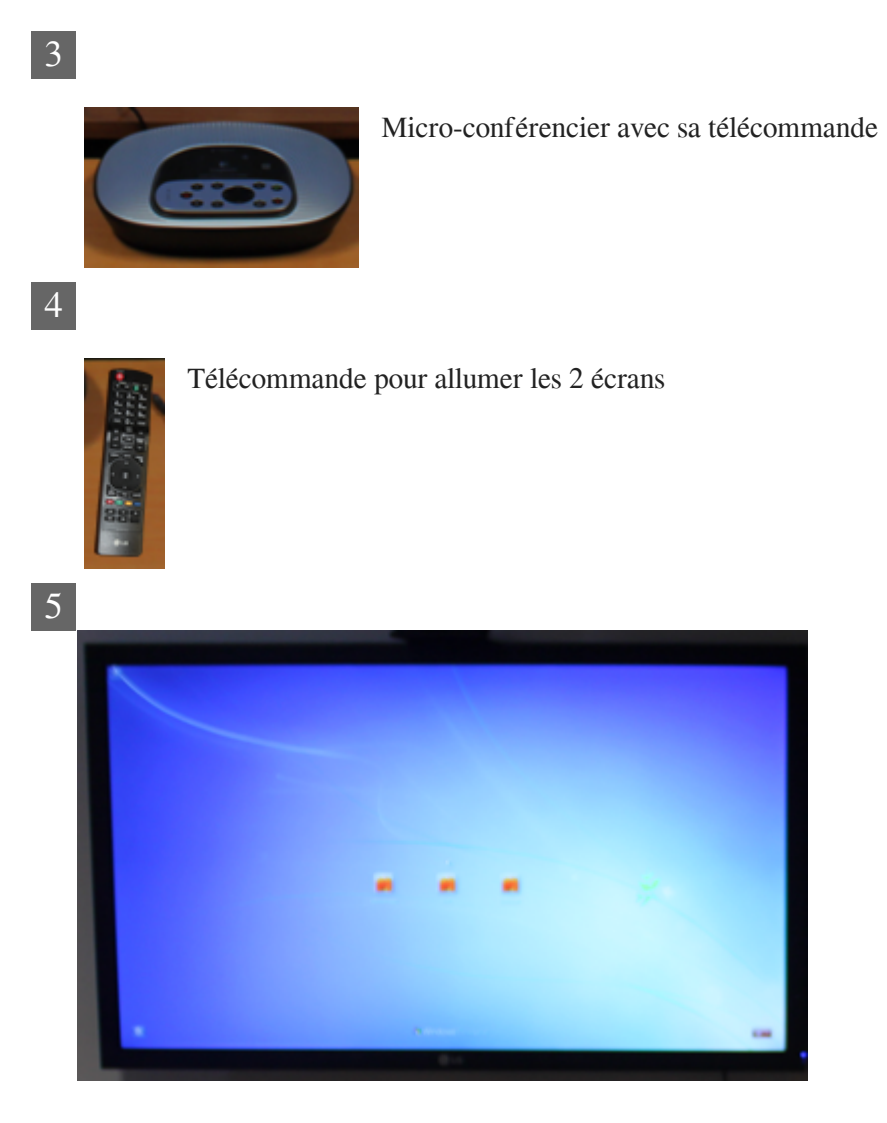

Ecran de l'ordinateur

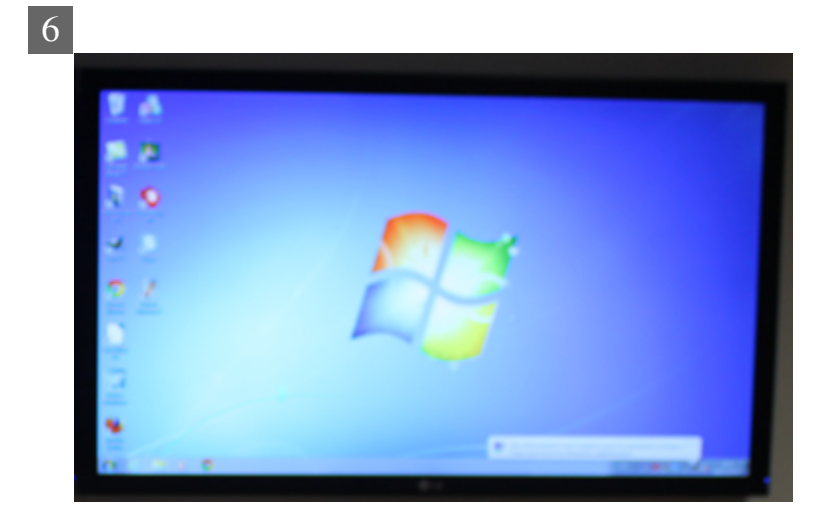

Écran pour projeter le contenu d'un ordinateur portable.

## <span id="page-6-0"></span>1.1. **Mettre en route**

#### **Branchements**

Si vous souhaitez projeter le contenu de votre ordinateur portable, raccordez-le via le câble VGA **avant d'allumer les écrans.**

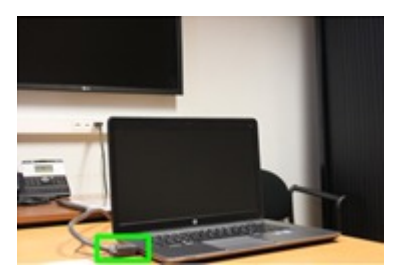

#### **Démarrer l'ordinateur**

Démarrez l'ordinateur fixe en appuyant sur le bouton "marche".

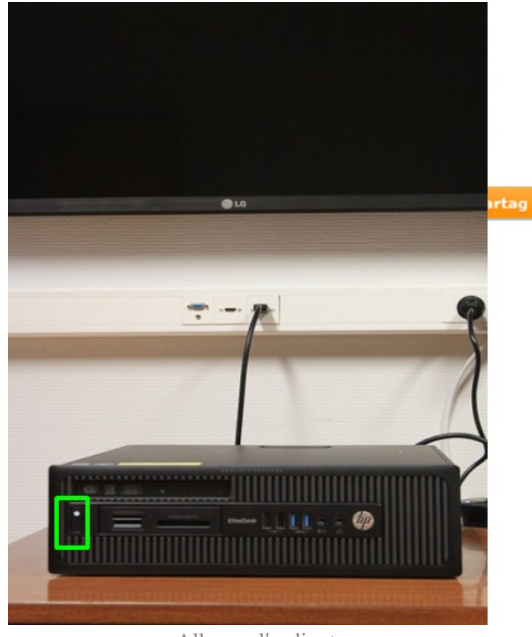

Allumer l'ordinateur

Le combiné micro-conférencier et caméra s'allume automatiquement lorsque le logiciel de visioconférence est lancé.

#### **Allumer les écrans**

Les deux écrans s'allument en appuyant sur le bouton "marche" de la télécommande.

## <span id="page-6-1"></span>1.2. **Lancer le logiciel de visio-conférence**

Sélectionnez la session « Enseignant » qui ne nécessite pas de mot de passe. Ouvrez le logiciel « Lifesize Softphone » à l'aide du raccourci placé sur le bureau.

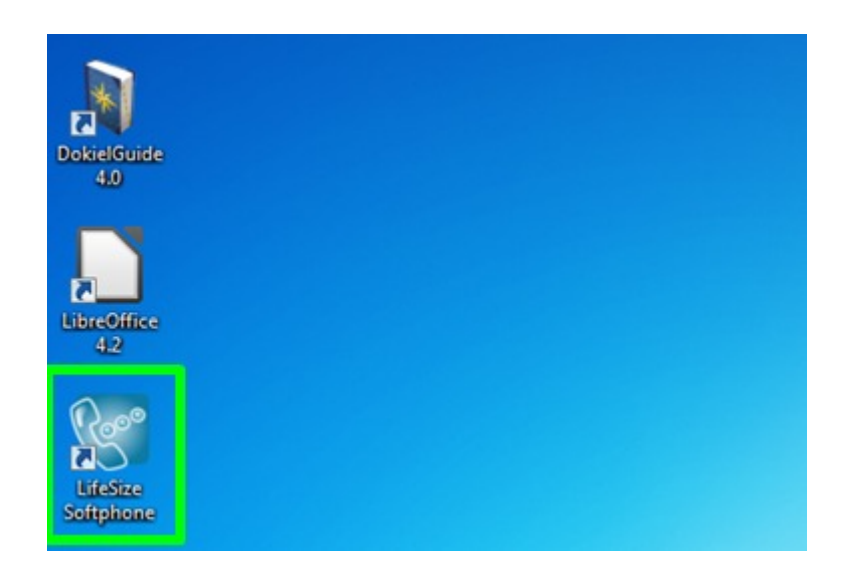

La fenêtre du logiciel s'ouvre et est composée de la façon suivante :

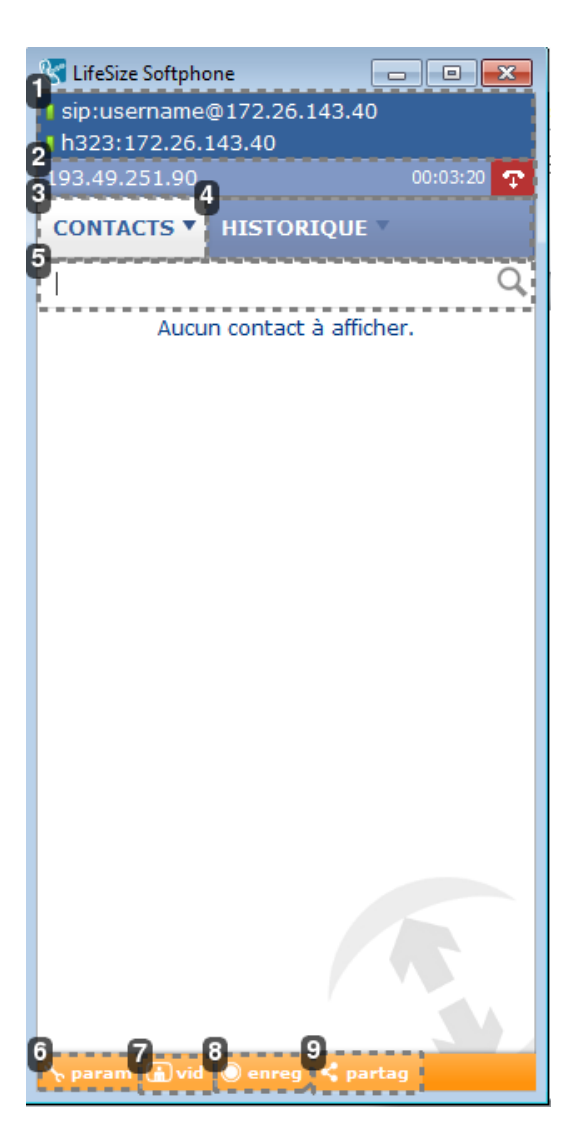

I sip:username@172.26.143.40 ll h323:172.26.143.40

1

Informations sur l'utilisateur et son statut de connexion.

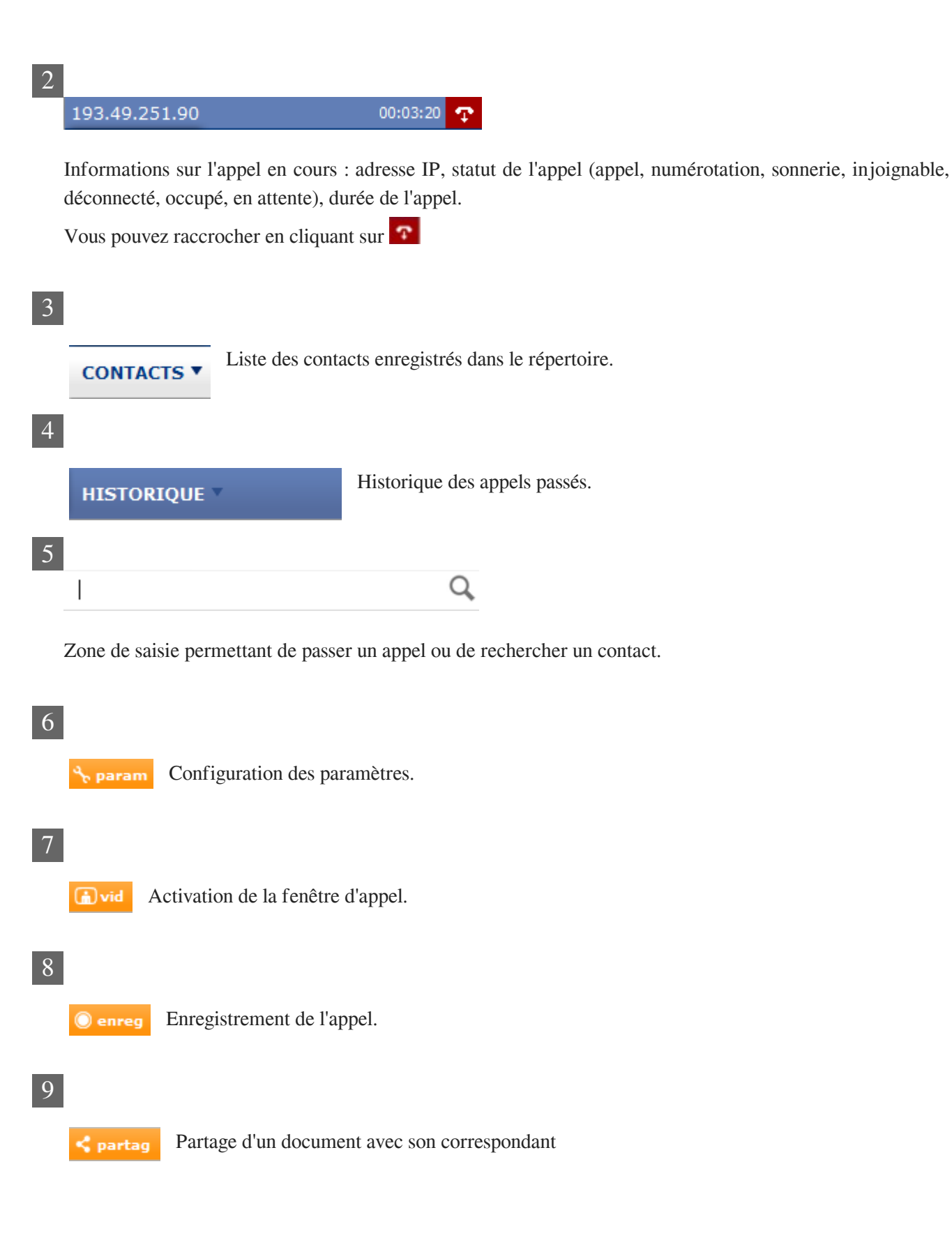

## <span id="page-9-0"></span>1.3. **Fenêtre d'appel**

La fenêtre d'appel s'ouvre une fois que vous êtes connecté à la visioconférence.

Le menu vertical vous permet de gérer votre fenêtre, le menu horizontal pour gérer l'appel en cours.

Pour faire apparaître les menus, placez le curseur de la souris dans la fenêtre d'appel.

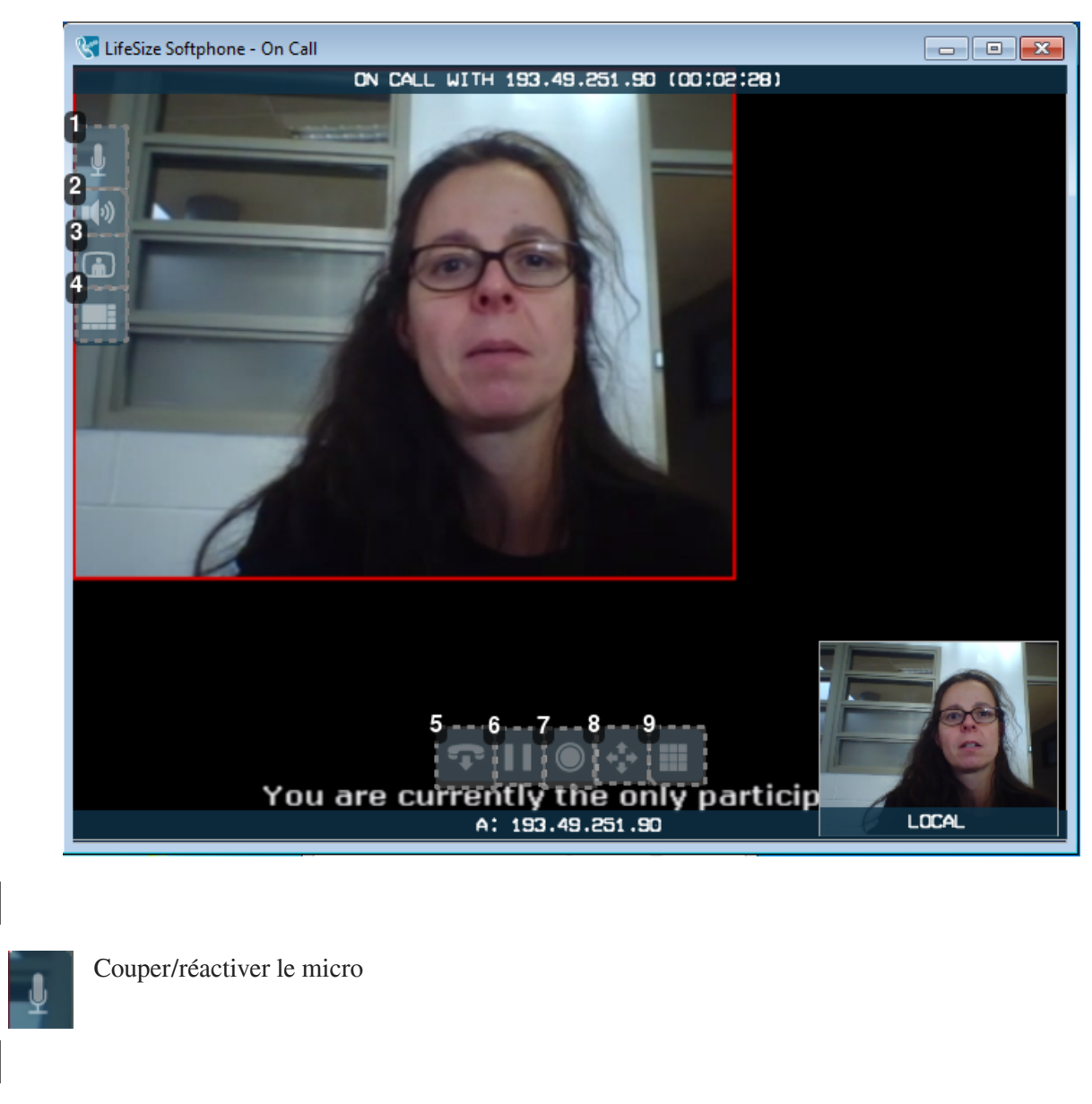

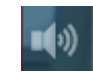

1

2

3

Couper/réactiver le son

Couper/réactiver l'image

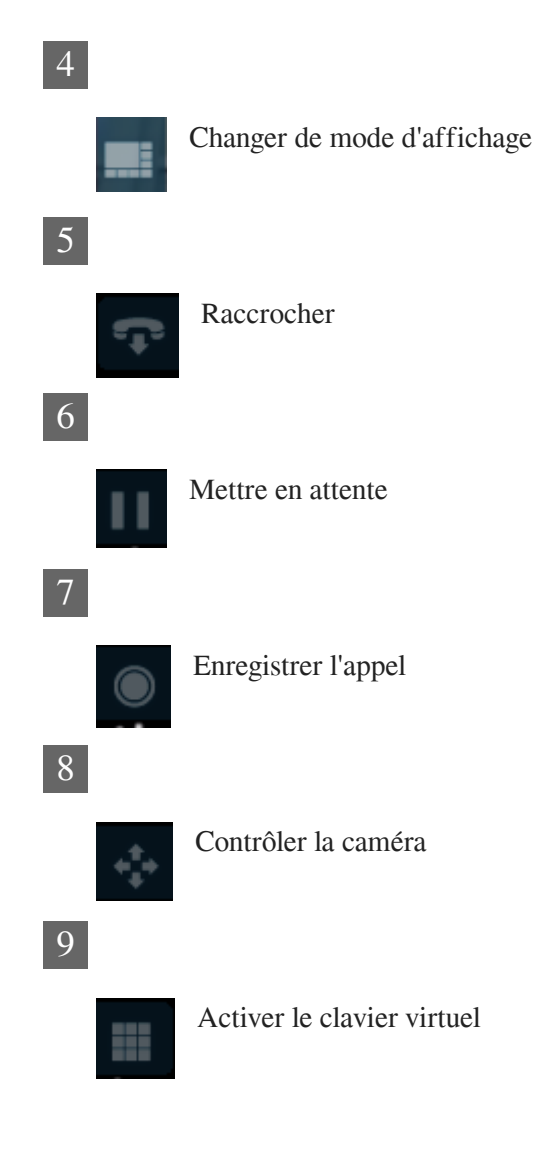

## <span id="page-10-0"></span>2. **Communiquer**

## <span id="page-10-1"></span>2.1. **Passer un appel**

### <span id="page-10-2"></span>2.1.1. **Appeler directement un correspondant**

#### **Saisir l'adresse IP**

Une adresse IP est constituée de 4 séquences de 1 à 3 chiffres séparées par des points. Composez l'adresse IP transmise par votre correspondant à l'aide du clavier de l'ordinateur dans la zone de saisie.

#### **Cliquez sur le bouton vert « appeler »**

Attendez que la communication s'établisse et que votre correspondant accepte votre appel. La fenêtre d'appel s'ouvre.

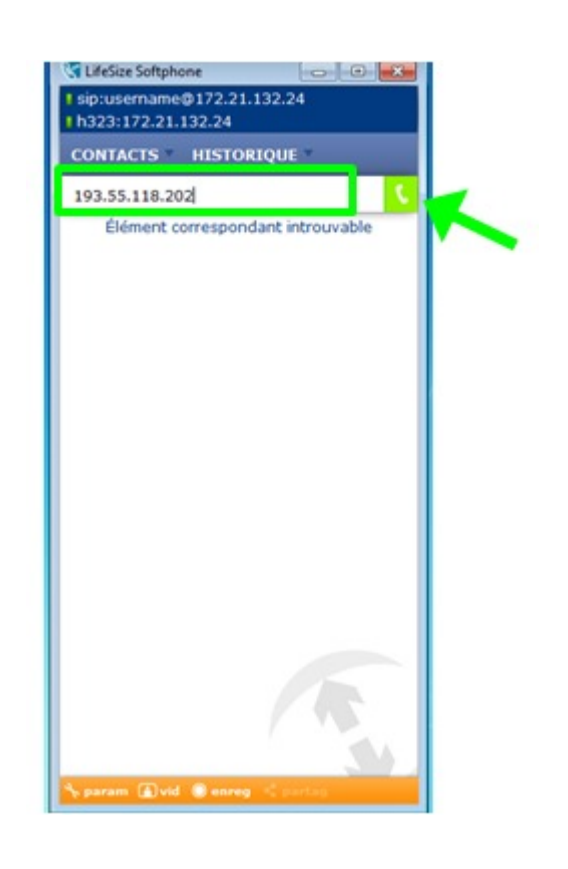

### <span id="page-11-0"></span>2.1.2. **Appeler via un pont de conférence**

## 2.1.2.a. **Accéder au pont de visioconférence**

#### **Saisissez l'adresse IP du pont de visioconférence**

Vous pouvez saisir les chiffres et points sur le clavier de votre ordinateur ou du clavier virtuel.

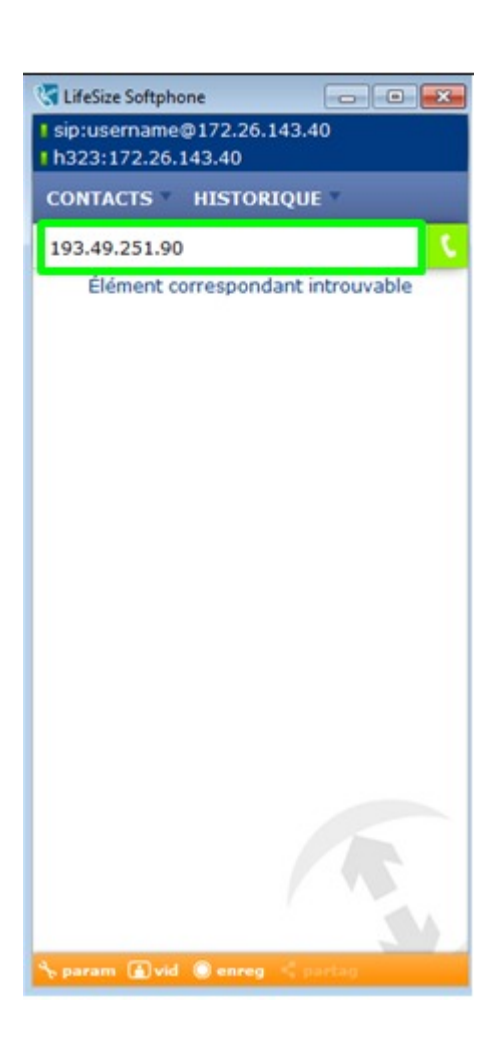

A l'UTC, c'est le pont Picardie qui est généralement utilisé. L'IP est 193.49.251.90

#### **2. Saisissez le code PIN du pont**

Une fois connecté, un message vocal vous demande de saisir le code PIN du pont et d'appuyer sur la touche #. Pour le pont région Picardie le code pin est le 7422. Utilisez le clavier de l'ordinateur ou le clavier virtuel.

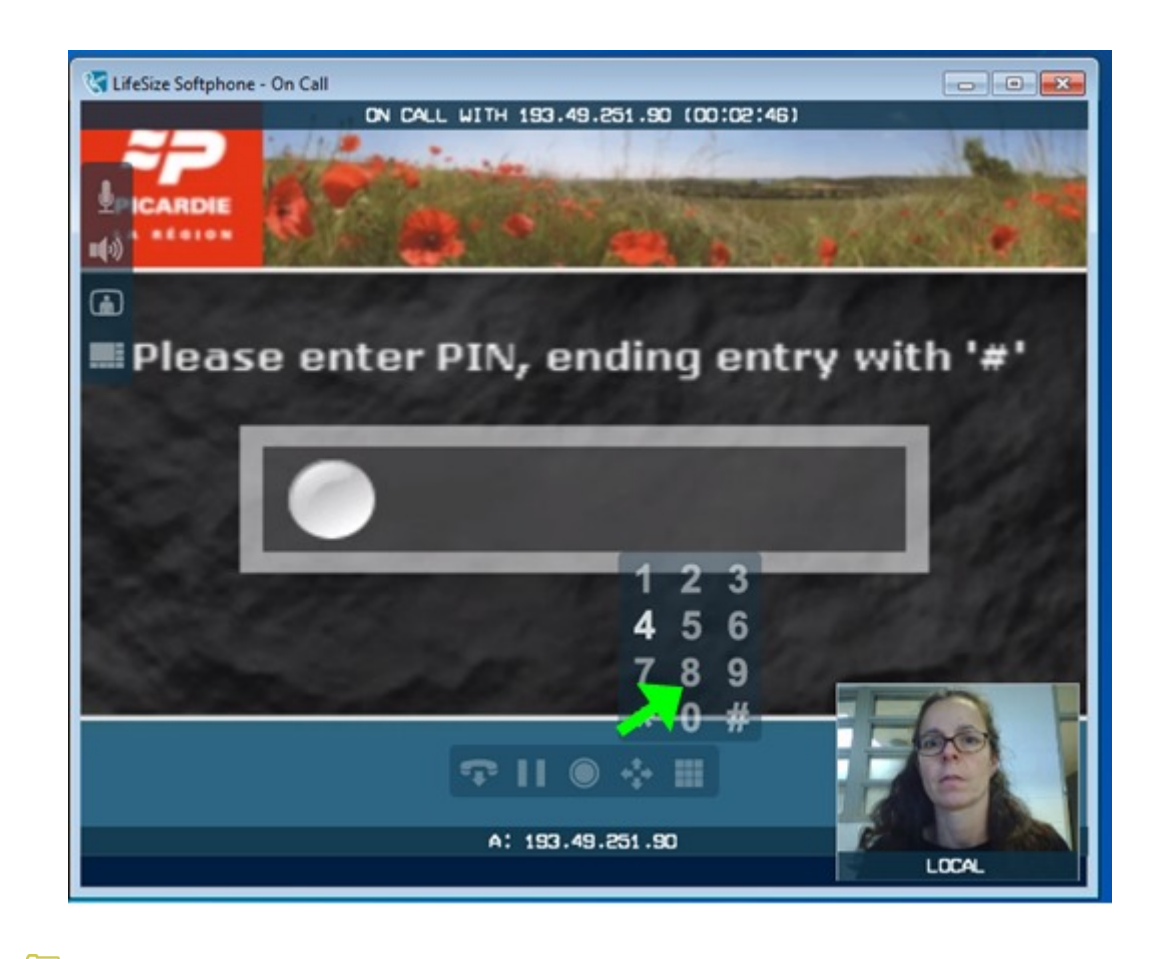

Pour accéder au clavier virtuel, positionnez le curseur de la souris dans la fenêtre d'appel. Le clavier se trouve au niveau du menu horizontal. Cliquez sur les chiffres pour les saisir.

Dans cet exemple, l'adresse IP 193.49.251.90 correspond à l'adresse du pont de visioconférence de la région Picardie

#### 2.1.2.b. **Rejoindre une conférence**

#### **Saisissez l'identifiant de la conférence**

A l'aide du clavier de l'ordinateur ou du clavier virtuel, saisissez le n° de l'identifiant de la conférence, puis appuyez sur #.

#### **Saisissez le code PIN de la conférence**

Si la conférence est protégée, saisissez son code PIN en terminant par #.

Attendez ensuite que la communication s'établisse et que les différents correspondants se connectent.

### <span id="page-13-0"></span>2.1.2.c. **Créer une conférence**

Accédez au pont puis sélectionnez à l'écran « Create new conference » en appuyant sur la touche \*.

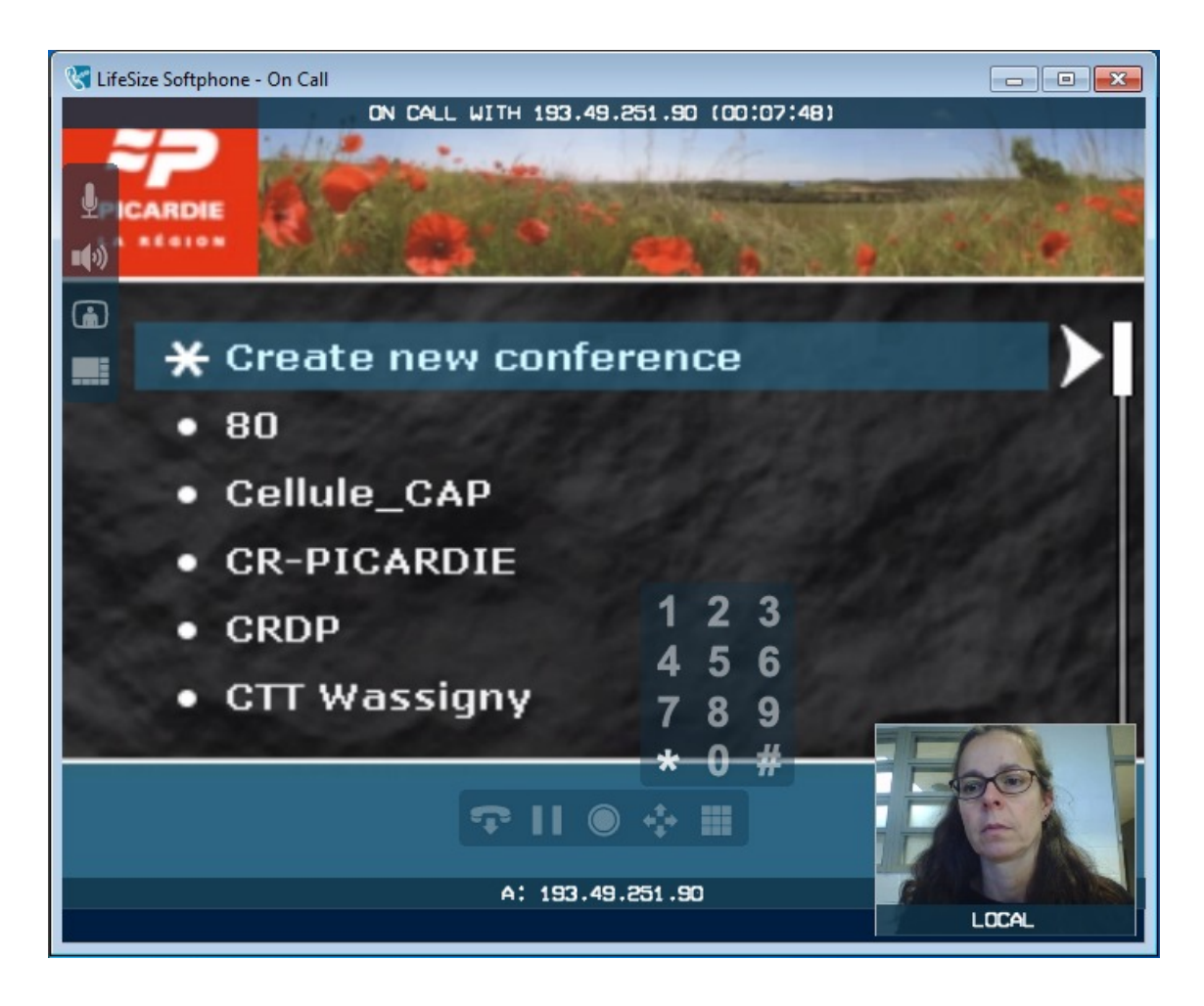

Composez ensuite les chiffres de votre choix en finissant par # . Ces chiffres correspondent au n° d'identifiant de la conférence que vous créée.

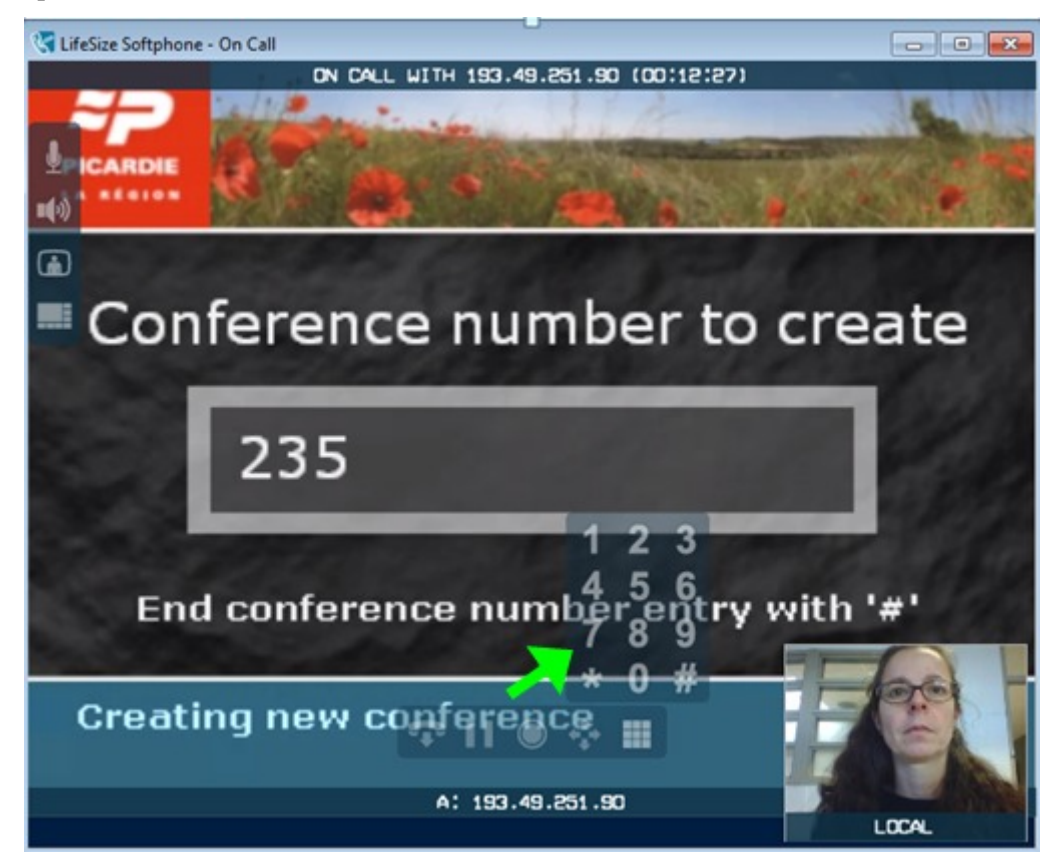

Vous pouvez si vous le souhaitez sécuriser votre conférence en entrant un code PIN de votre choix qu'il vous faudra transmettre à vos interlocuteurs.

Saisissez 4 chiffres en terminant par la touche #.

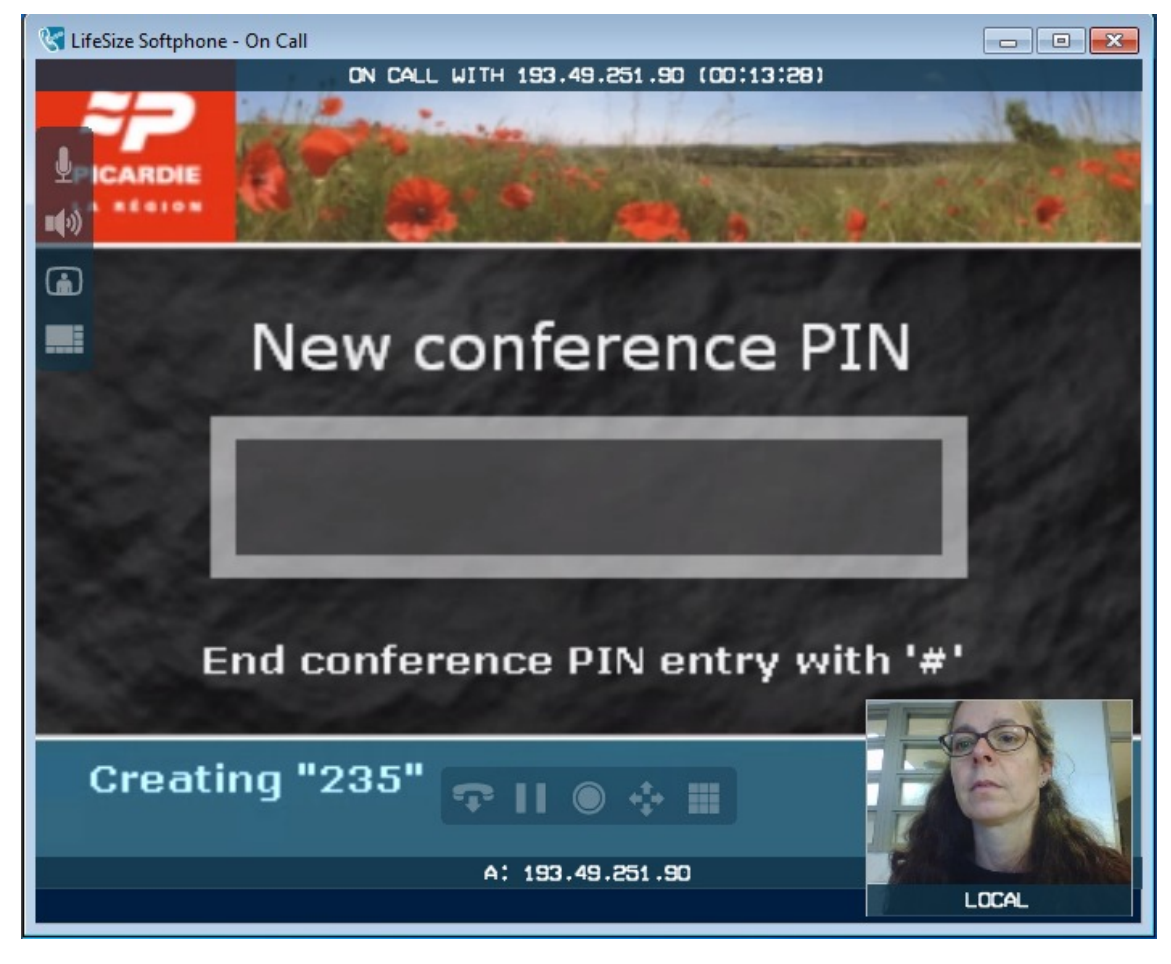

#### Communiquez à vos correspondants les informations pour qu'ils puissent se connecter à votre conférence.

## <span id="page-15-0"></span>2.2. **Recevoir un appel**

#### Dans un visiobox, **on ne peut recevoir un appel que via un pont de conférence.**

Pour que vous puissiez être appelé, vous devez être connecté à un pont : soit celui que votre correspondant vous communiquera, soit en [créant une visioconférence \(cf. Créer une conférence\)](#page-13-0) [p.14] sur le pont de la Région Picardie (pont utilisé à l'UTC) .

Dans les 2 cas, vous aurez besoin des informations suivantes :

- l'adresse IP du pont,
- le code PIN du pont,
- le numéro de la conférence
- le code PIN (4 chiffres) de la conférence si celle-ci-ci est protégé

## <span id="page-16-0"></span>2.3. **Terminer un appel**

Pour raccrocher, cliquer soit sur le bouton rouge de la fenêtre principale, soit sur le bouton « raccrocher » de la barre d'accès rapide qui apparaît au survol de la souris au niveau de la fenêtre de dialogue.

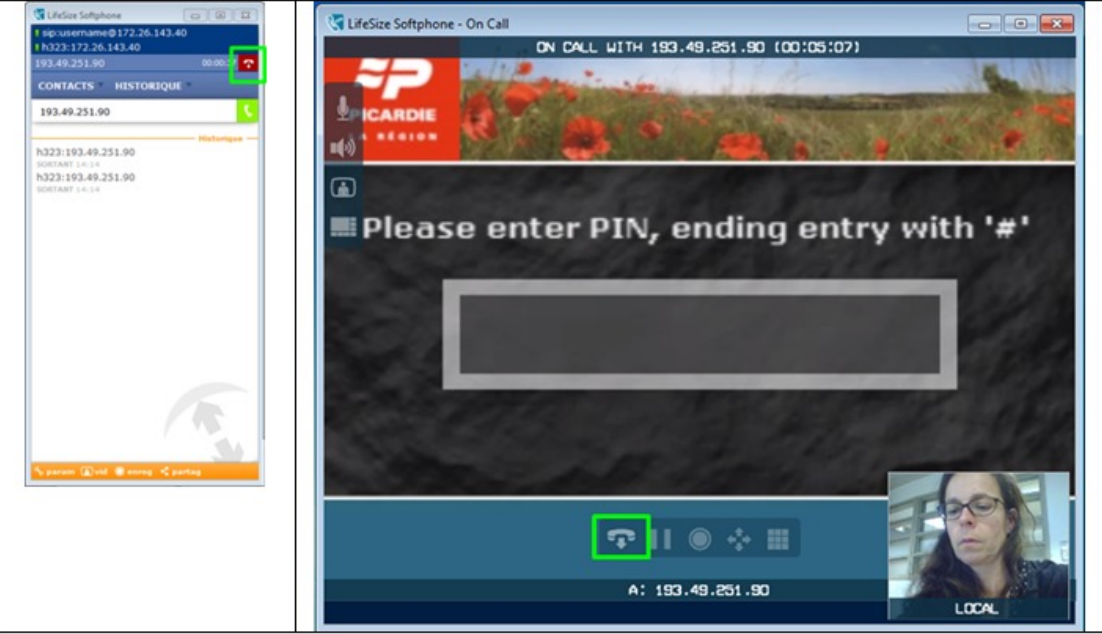

## <span id="page-16-1"></span>3. **Gérer sa visioconférence**

## <span id="page-16-2"></span>3.1. **Gérer l'image**

- Afficher son image à l'écran IF.
- Pour afficher votre image cliquez sur le bouton « vid » de la fenêtre principale.

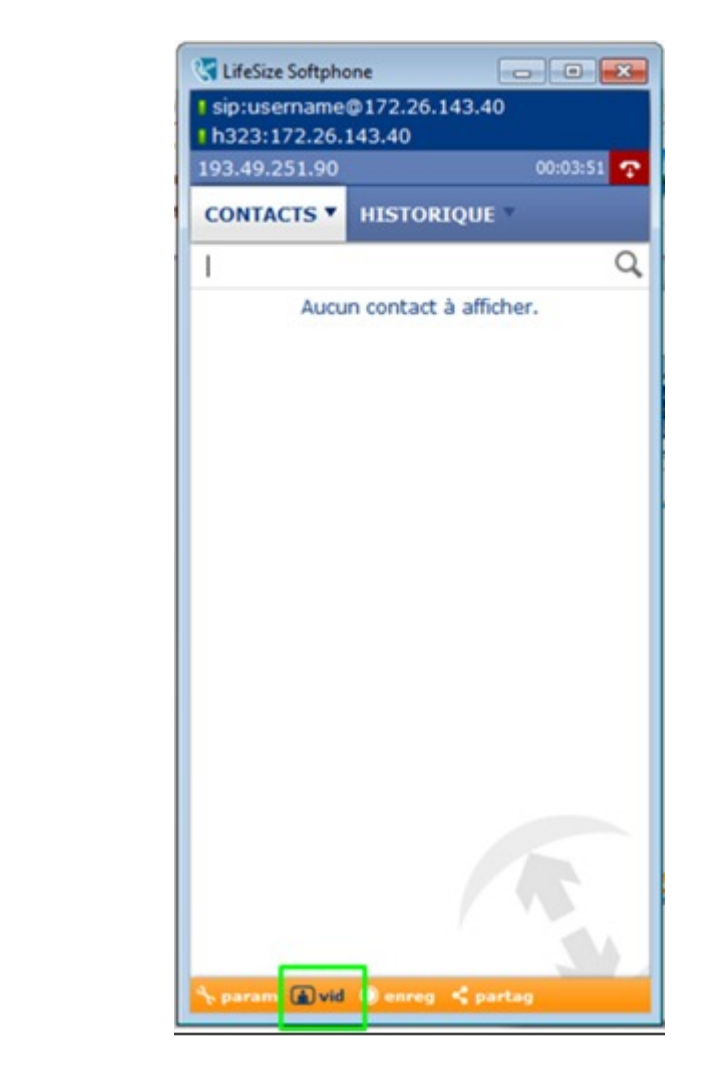

Une nouvelle fenêtre s'ouvre avec votre image.

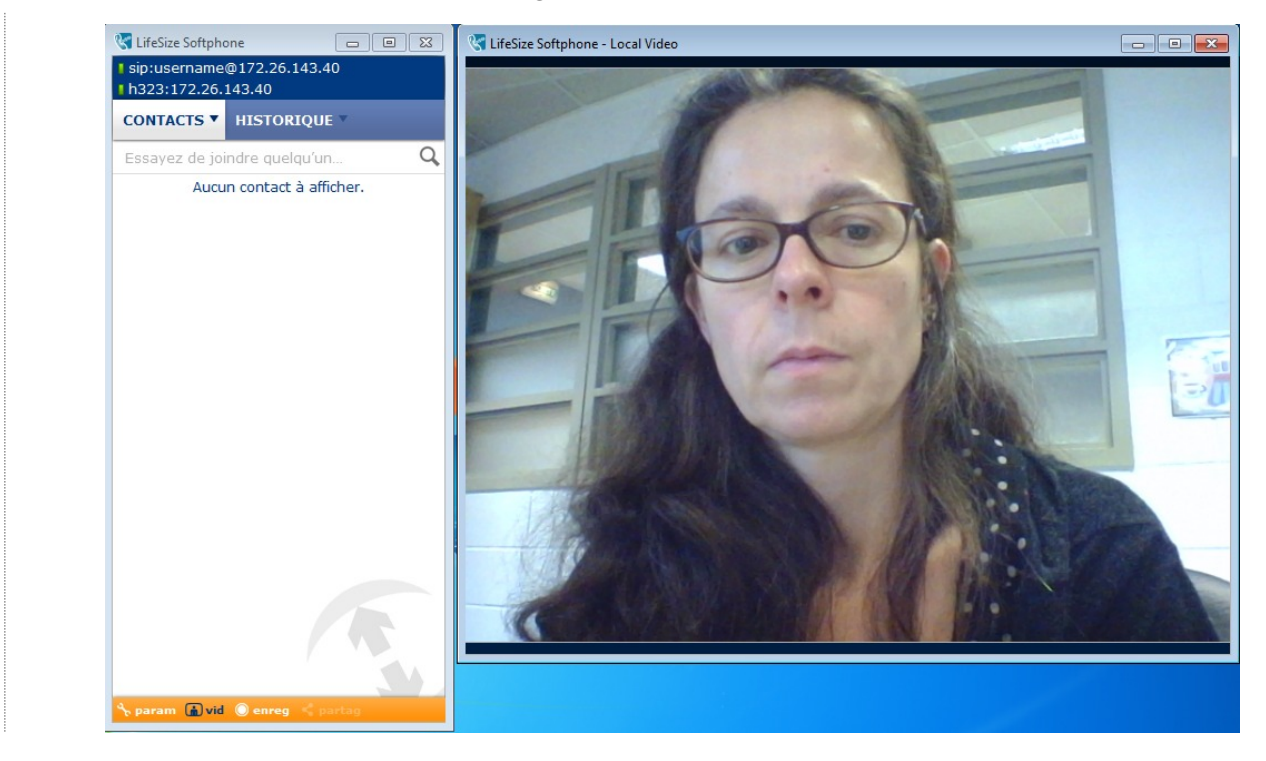

#### **Ajuster son image**

Munissez-vous de la télécommande du combiné. Les flèches directionnelles permettent de diriger la caméra, les

touches "zoom+" et "zoom-" permettent de cadrer votre image.

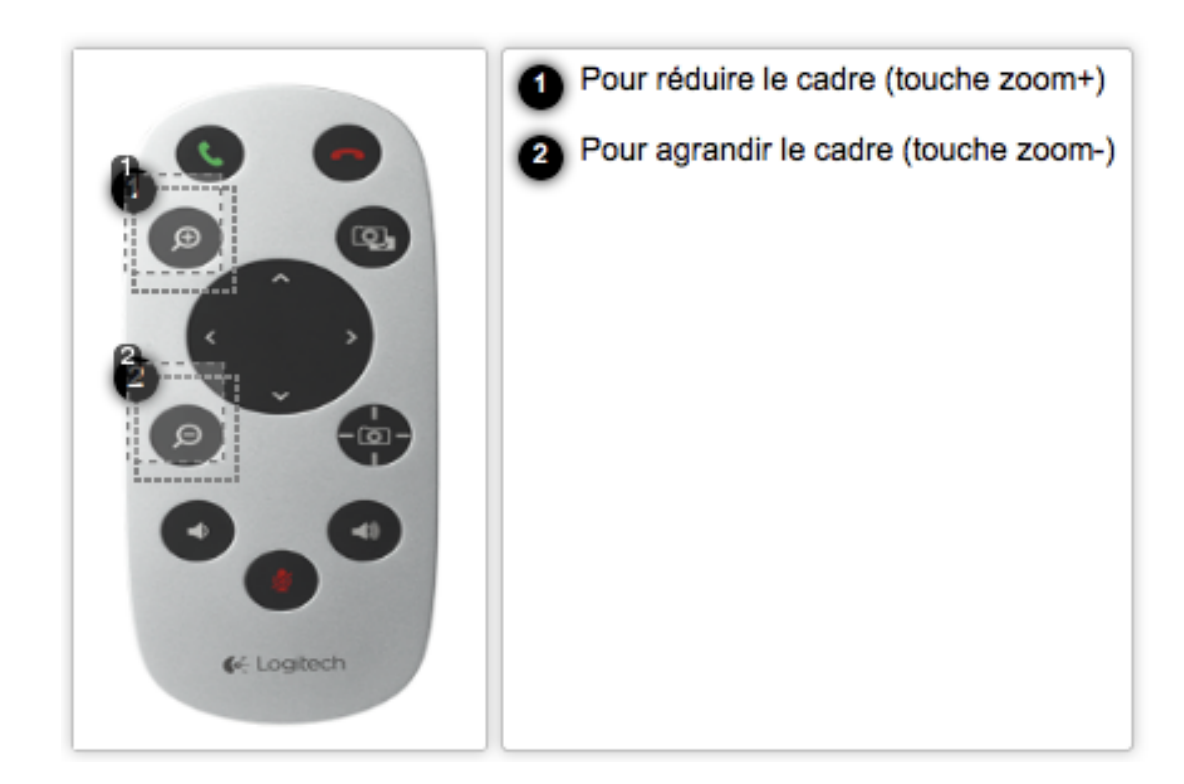

Pour réduire le cadre (touche zoom+)

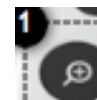

Pour réduire le cadre (touche zoom+)

2 Pour agrandir le cadre (touche zoom-)

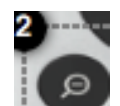

Pour agrandir le cadre (touche zoom-) rect 26,131,64,170

#### **Désactiver son image pendant la visioconférence**

Vous pouvez désactiver momentanément votre image en cliquant sur **de l**dans le menu vertical de la fenêtre d'appel, ou en appuyant sur la barre espace du clavier de l'ordinateur.

En mode privé, vos interlocuteurs ne vous voient plus ( $\Box$ ) apparaît en haut à gauche d e la fenêtre vidéo). Pour sortir du mode secret, cliquez à nouveau sur le même bouton.

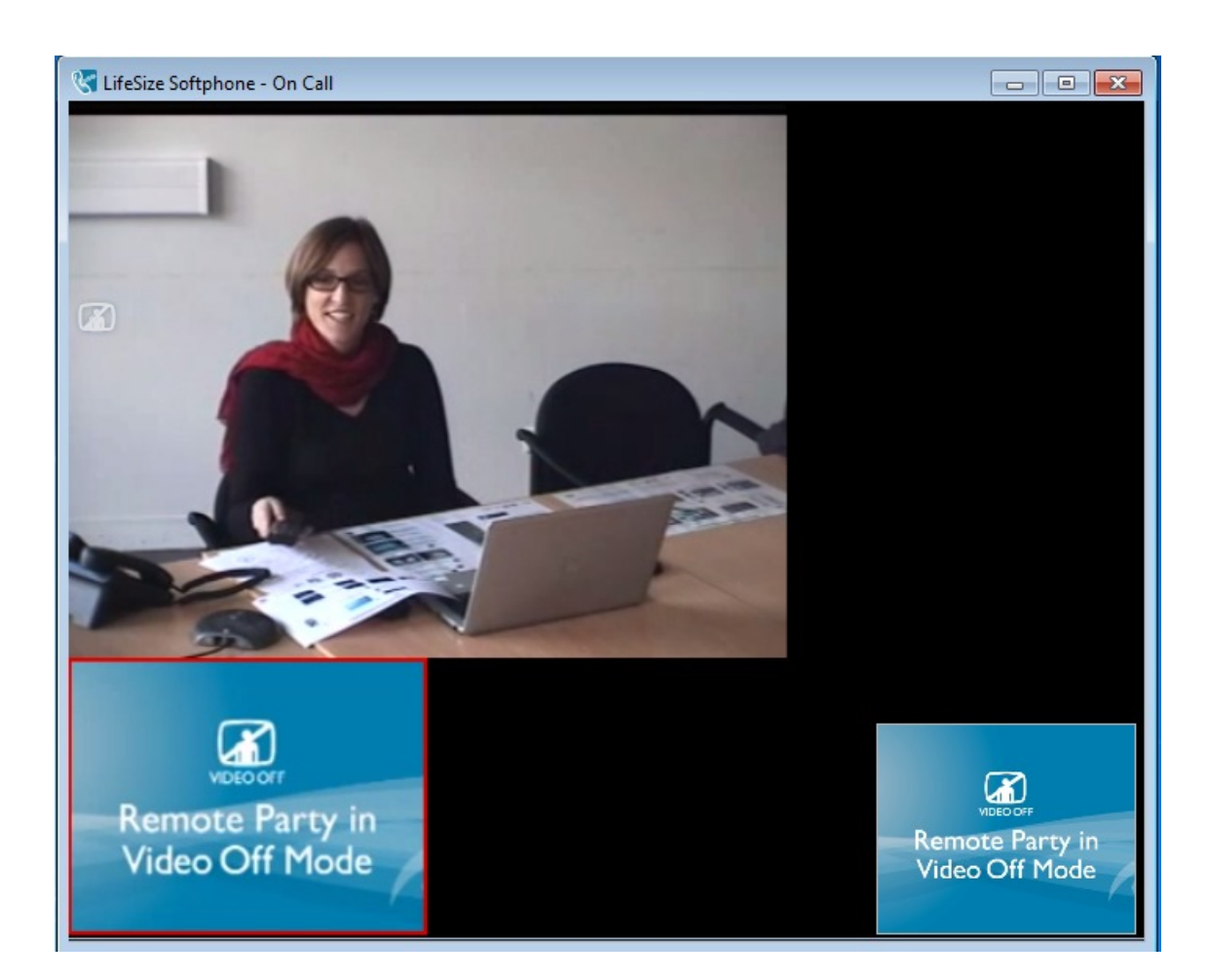

## <span id="page-19-0"></span>3.2. **Gérer le son**

#### **Augmenter ou diminuer le volume de vos correspondants**

Pour ajuster le volume sonore de vos interlocuteurs, utilisez la télécommande du combiné Logitech.

#### **Couper votre microphone (mode secret)**

Vous pouvez désactiver momentanément votre micro en cliquant sur le bouton  $\psi$  dans le menu vertical de la fenêtre d'appel.

En mode secret, vos interlocuteurs ne vous entendent plus (une icône avec un micro barré apparaît en haut à gauche de la fenêtre vidéo).

Pour sortir du mode secret, cliquez à nouveau sur le même bouton.

## <span id="page-19-1"></span>3.3. **Gérer les modes d'affichage**

3 modes d'affichage sont possibles.

Pour changer de mode d'affichage cliquez sur dans le menu vertical de la fenêtre d'appel

**Classic (affichage par défaut) : le correspondant est en gros plan et votre image est en vignette en bas à droite**

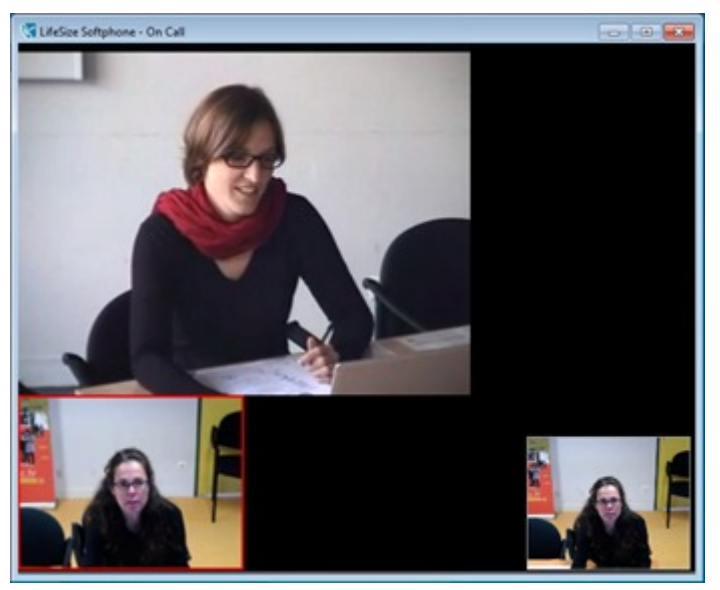

En haut, l'image du correspondant. En bas à gauche, l'image reçue par le correspondant. En bas à droite, son retour d'image.

#### **Side by side : les 2 prises de vue sont côte à côte**

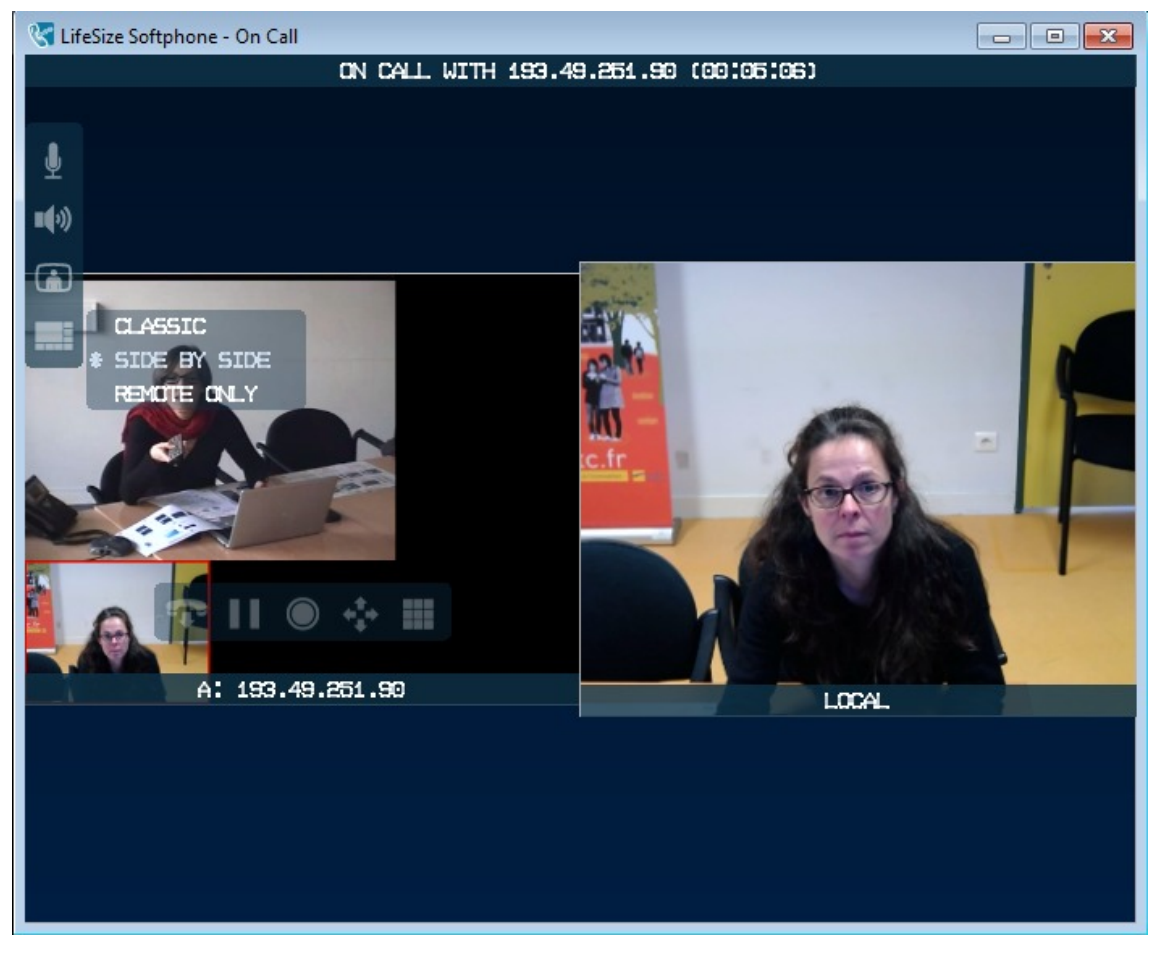

A gauche, l'image du correspondant.

A gauche, son retour d'image.

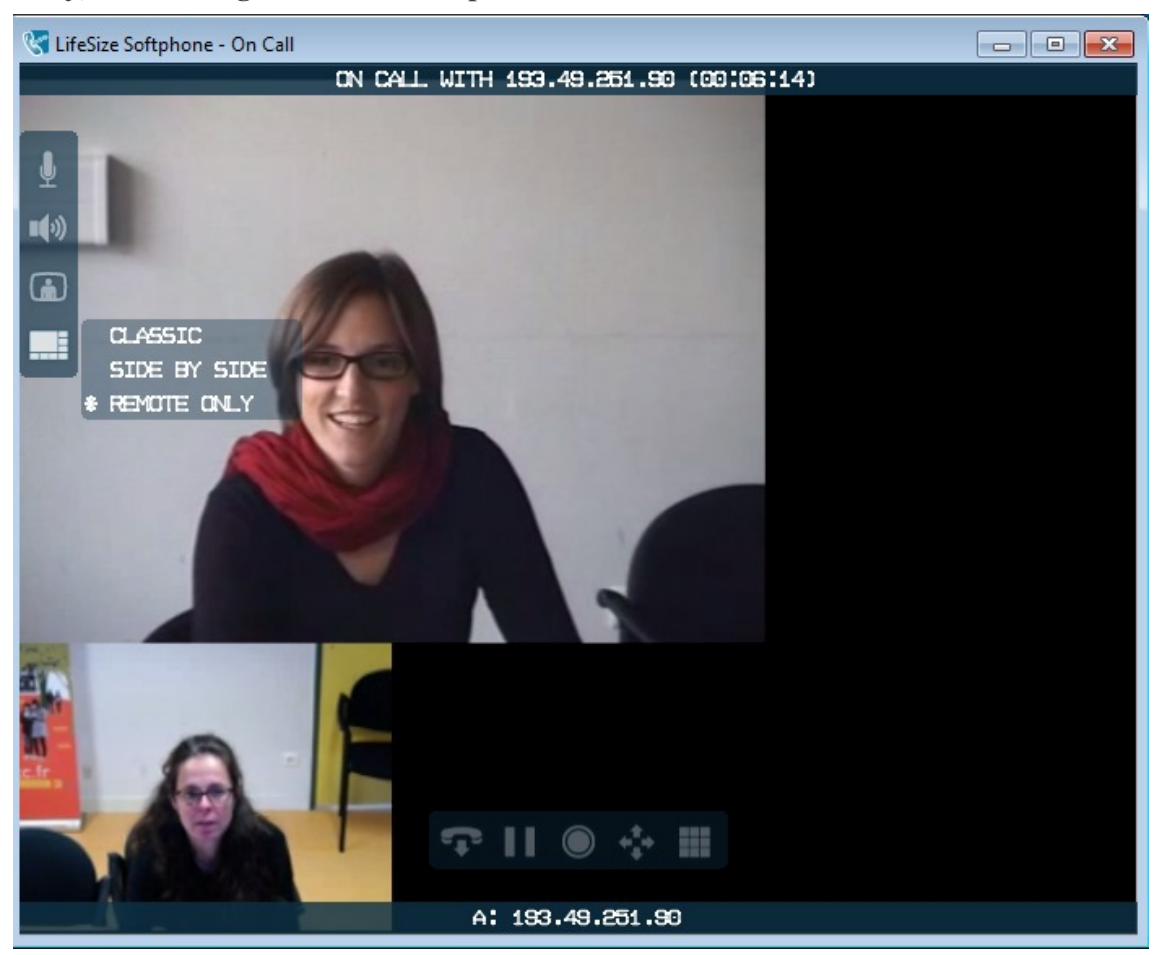

#### **Remote only, seule l'image de votre correspondant s'affiche**

En haut, l'image du correspondant. En bas, l'image reçue par le correspondant.

## <span id="page-21-0"></span>3.4. **Partager son écran ou un document**

Pour partager votre écran ou un document cliquez sur « partag » dans le menu situé en bas de la fenêtre principale.

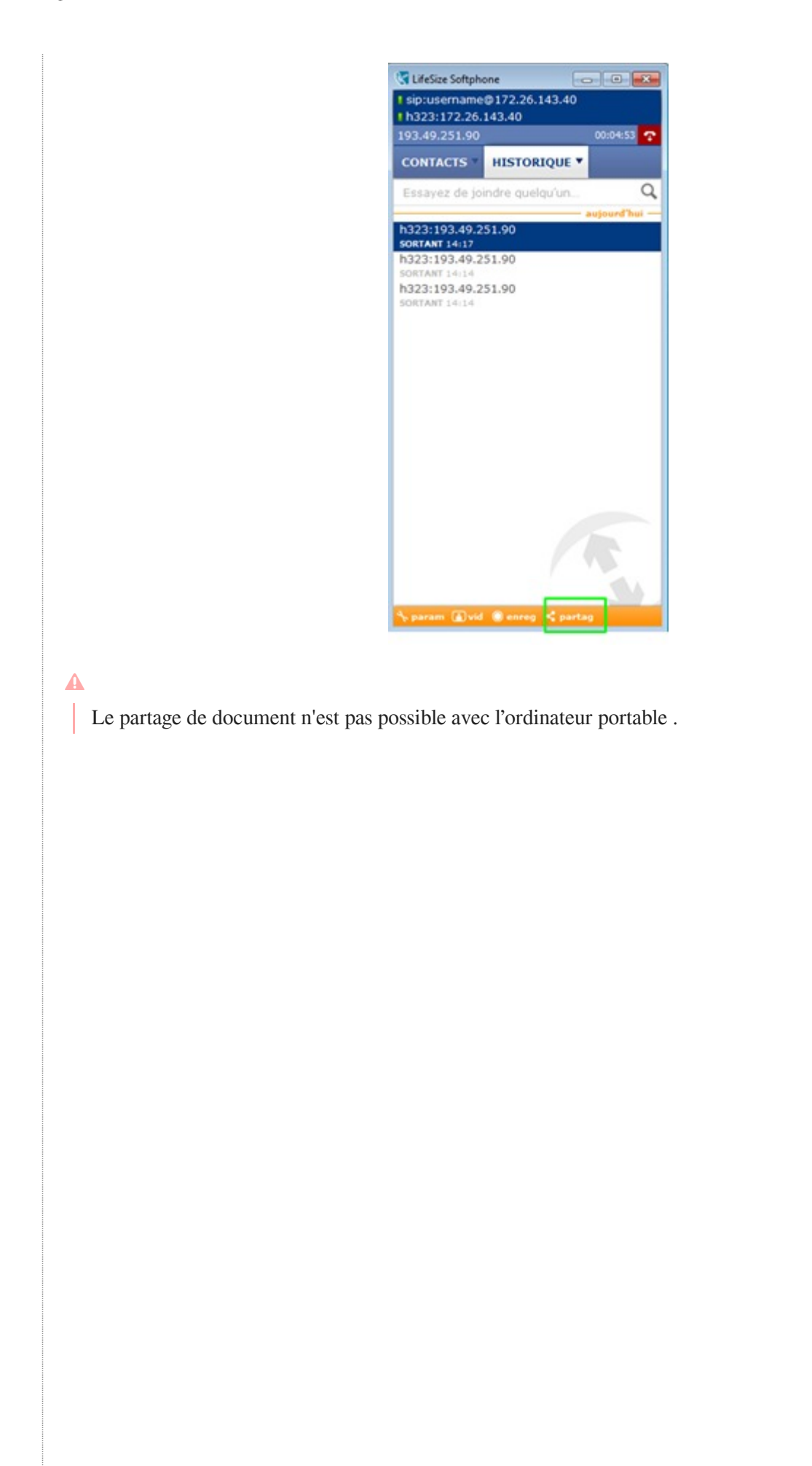

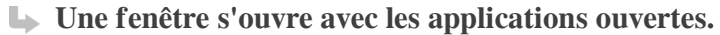

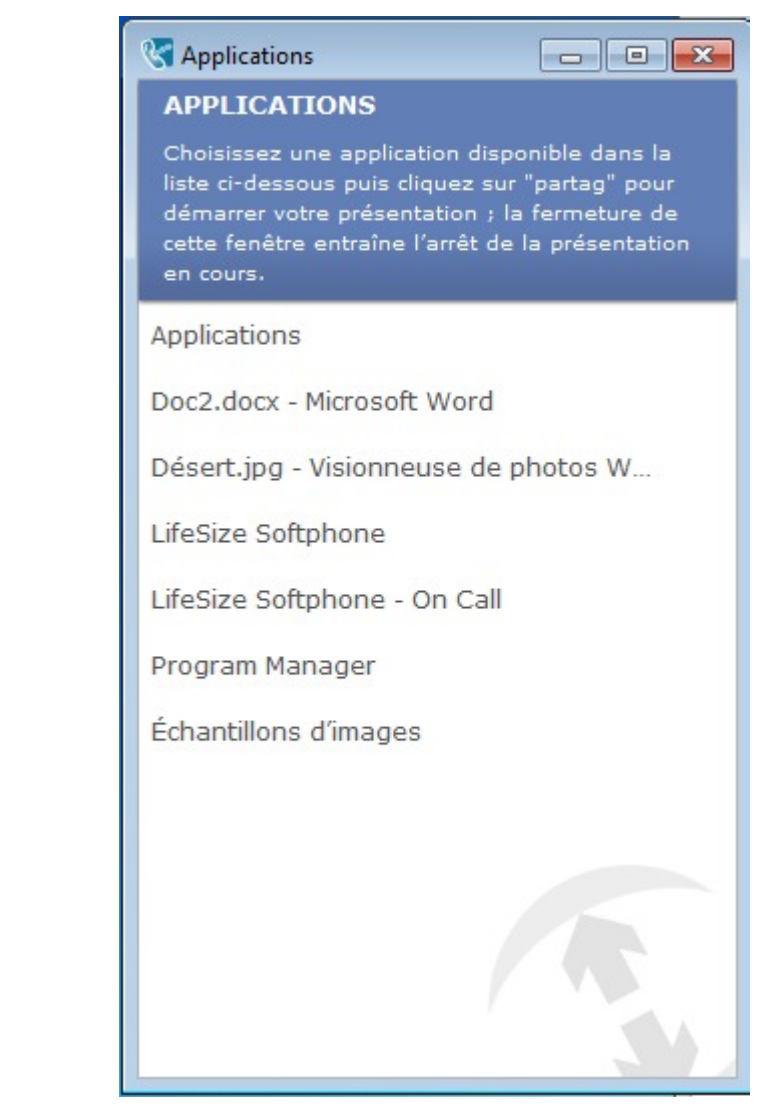

Pour **partager un document**, ouvrez le document et sélectionnez le dans la liste, en cliquant sur "partag".

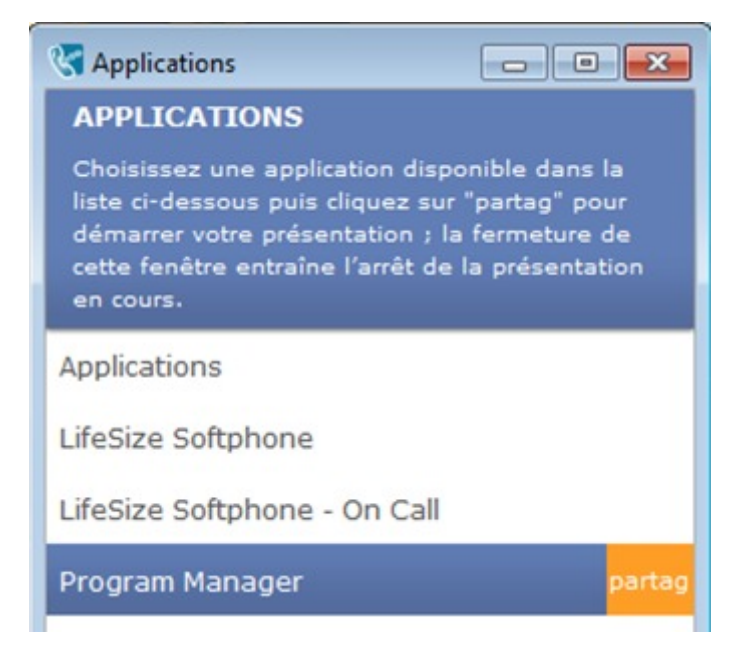

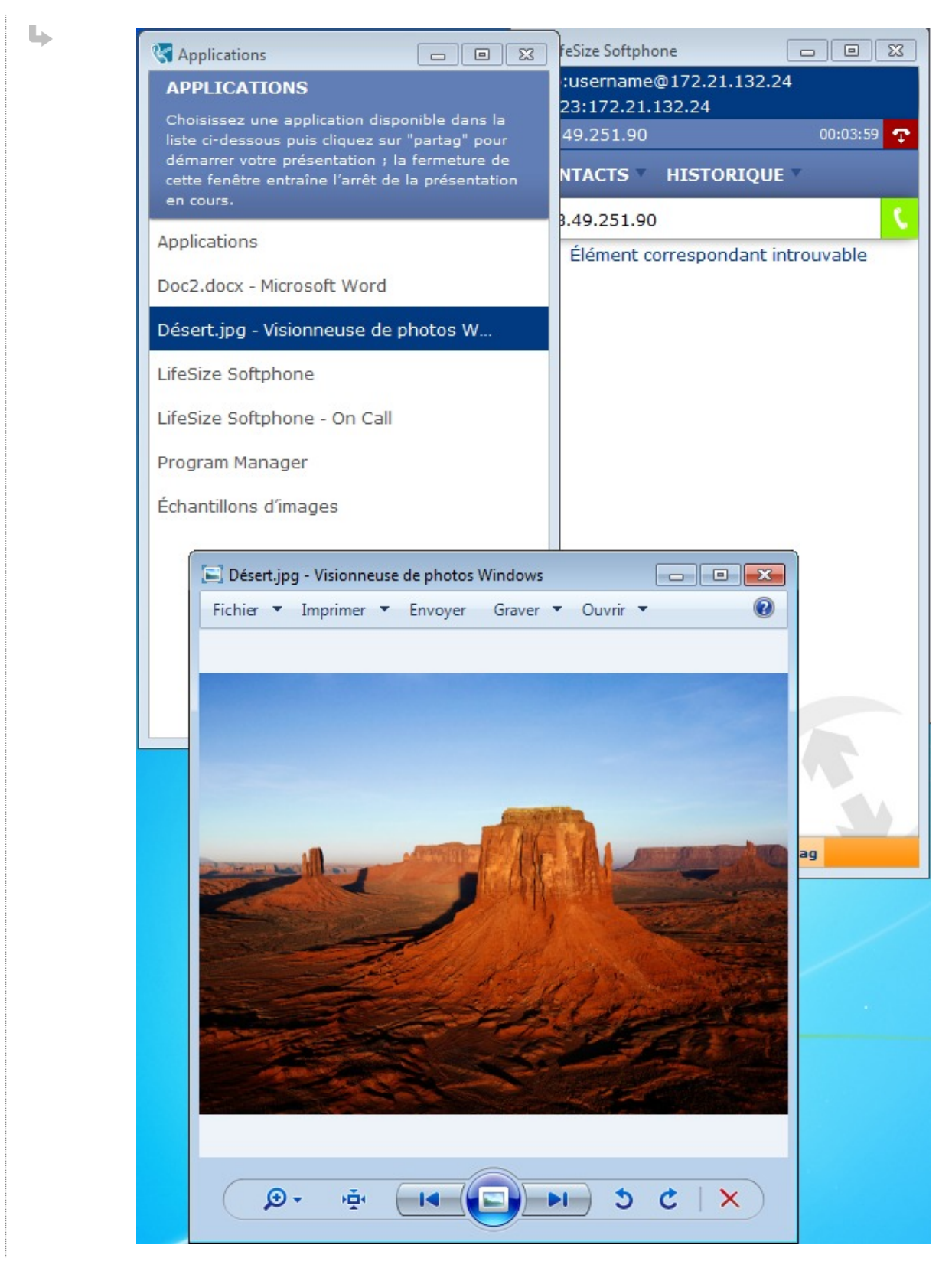

Pour **partager votre écran**, sélectionnez "Program Manager"dans la liste des applications.

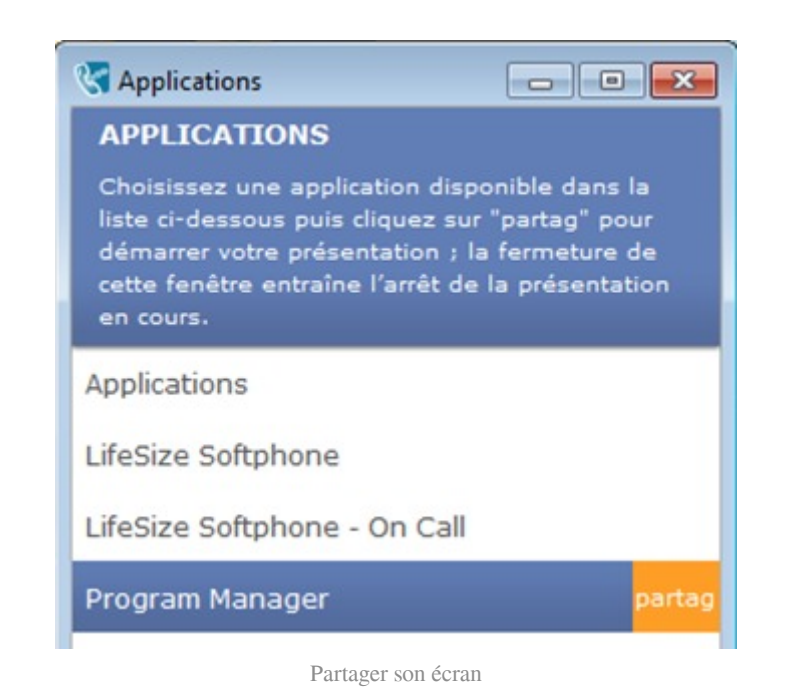

Pour **désactiver le partage,** cliquez de nouveau dans la fenêtre principale sur **le partag** 

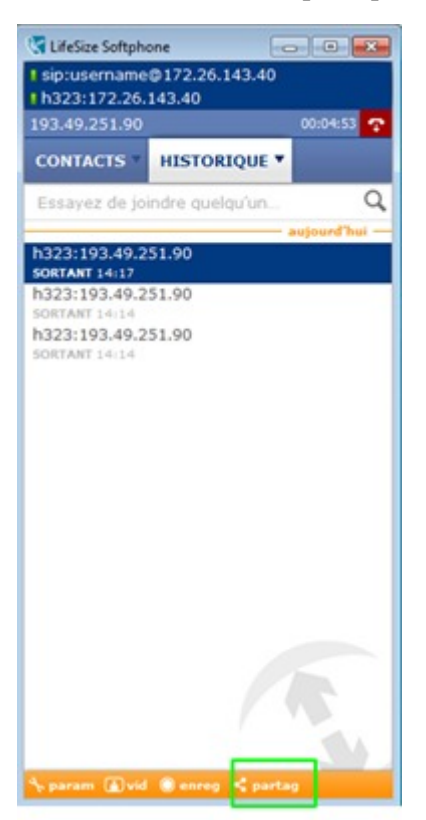